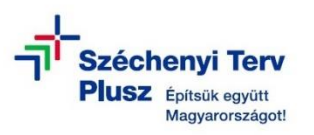

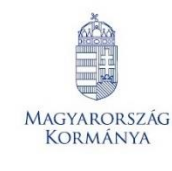

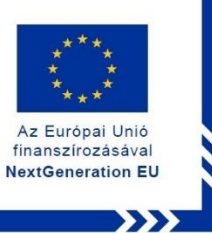

## **ÚTMUTATÓ**

**- az RRF-1.2.1-2021-2021-00001 azonosítószámú, "Digitális oktatáshoz való egyenlő hozzáférés feltételeinek biztosítása a tanulók és a pedagógusok számára" című projekt keretében személyes használatra kiosztott DELL Latitude 3140 notebook operációs rendszerének (MS WIN 11 PRO) újratelepítéséhez**

## **FIGYELEM! A FOLYAMAT TELJES ADATVESZTÉSSEL JÁR!**

**Klebelsberg Központ** 1054 Budapest, Bajcsy-Zsilinszky út 42-46. Telefon: +36 (1) 795 1170 E-mail: rrfˍdigitalis@kk.gov.hu Web[: www.kk.gov.hu](http://www.kk.gov.hu/) RRF-1.2.1-2021-2021-00001 **Digitális oktatáshoz való egyenlő hozzáférés feltételeinek biztosítása a tanulók és a pedagógusok számára**

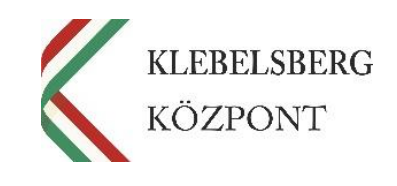

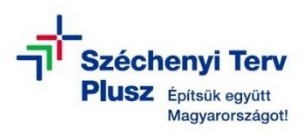

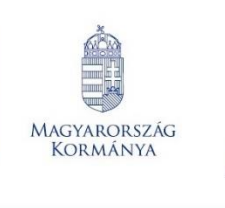

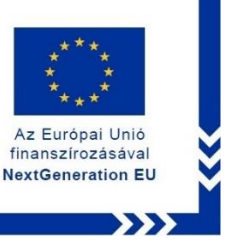

- **1.** Kikapcsolt állapotban helyezze be a korábban elkészített MS WIN 11 PRO rendszerindító (boot) adathordozót az egyik USB csatlakozóba.
- **2.** Használja a tápkábelt, csatlakoztassa a notebookot hálózati áramforráshoz
- **3.** Kapcsolja be a gépet, majd nyomja meg többször egymás után az "**F12**" billentyűt az alábbi képernyő betöltéséig.

**Megjegyzés:** Esetlegesen előfordulhat, hogy a touchpad nem aktív, a kurzor nem mozog vagy nem jelenik meg. Ebben az esetben használja a navigációs billentyűket, illetve a tabulátor billentyűt.

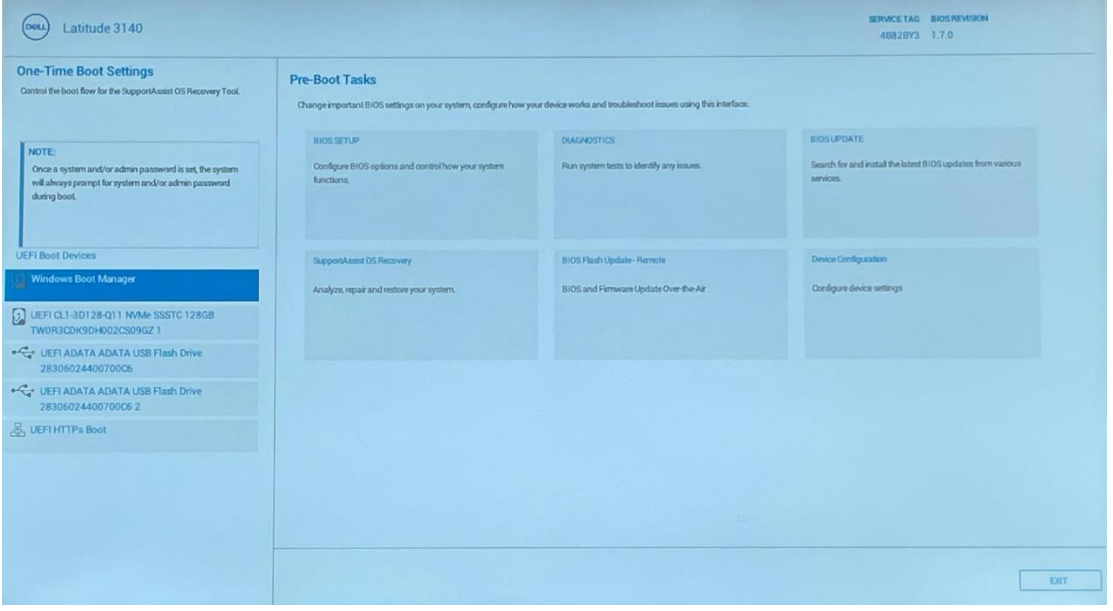

**Klebelsberg Központ** 1054 Budapest, Bajcsy-Zsilinszky út 42-46. Telefon: +36 (1) 795 1170 E-mail: rrfˍdigitalis@kk.gov.hu Web[: www.kk.gov.hu](http://www.kk.gov.hu/) RRF-1.2.1-2021-2021-00001 **Digitális oktatáshoz való egyenlő hozzáférés feltételeinek biztosítása a tanulók és a pedagógusok számára**

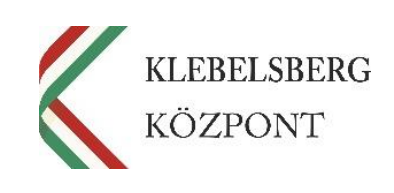

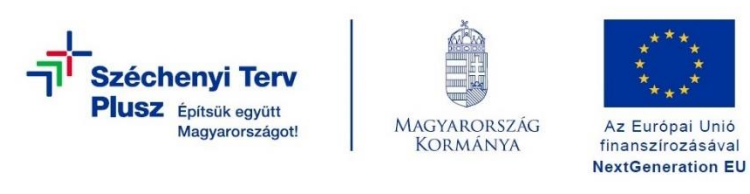

4. Válassza ki az "USB Flash Drive" lehetőséget, ezután a laptop újraindul.

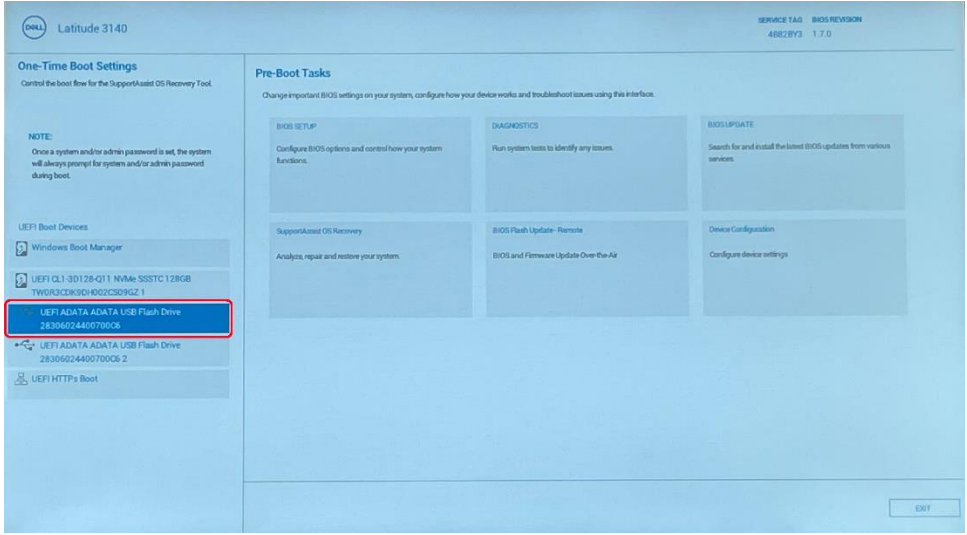

**5.** Újraindulást követően betölt a **"Windows telepítő"**.

**Megjegyzés:** Esetlegesen előfordulhat, hogy a touchpad nem aktív, a kurzor nem mozog vagy nem jelenik meg. Ebben az esetben használja a navigációs billentyűket, illetve a tabulátor billentyűt.

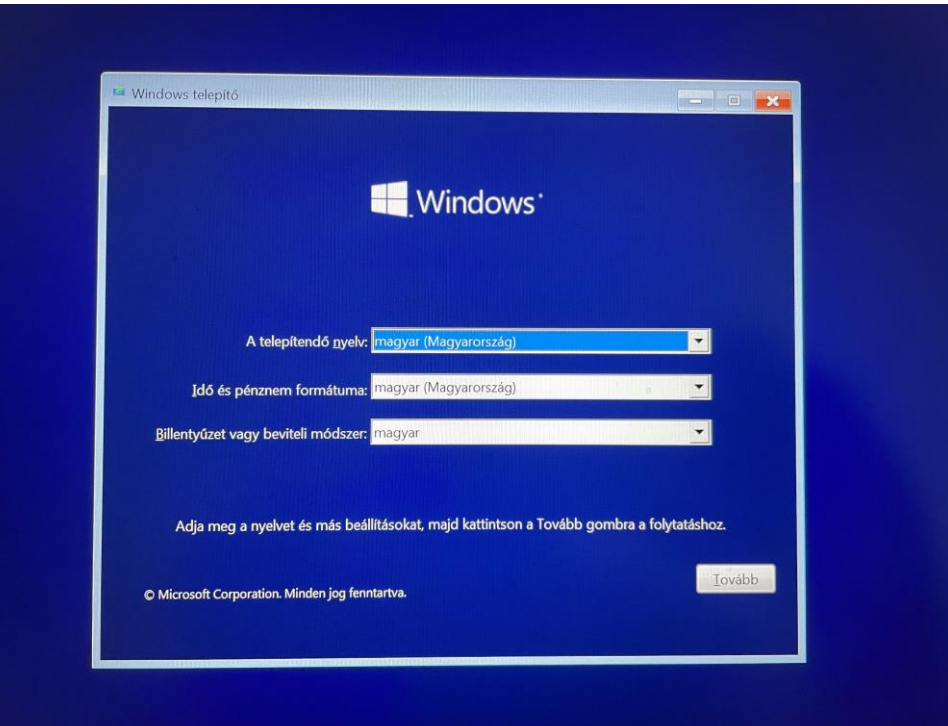

**6.** Kattintson a "Tovább" gombra vagy használja az "Enter" billentyűt.

**Klebelsberg Központ** 1054 Budapest, Bajcsy-Zsilinszky út 42-46. Telefon: +36 (1) 795 1170 E-mail: rrfˍdigitalis@kk.gov.hu Web[: www.kk.gov.hu](http://www.kk.gov.hu/) RRF-1.2.1-2021-2021-00001 **Digitális oktatáshoz való egyenlő hozzáférés feltételeinek biztosítása a tanulók és a pedagógusok számára**

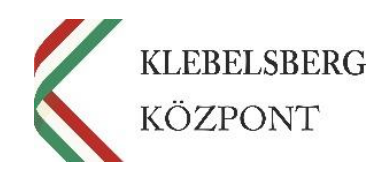

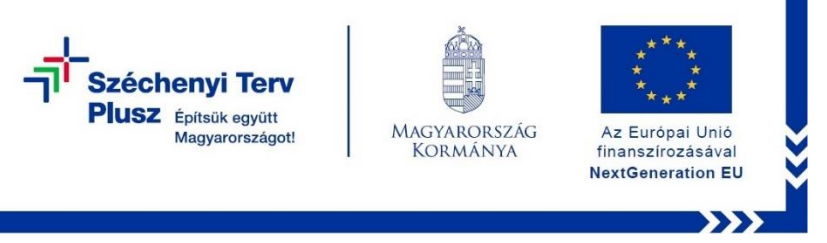

**7.** Kattintson a "Telepítés" gombra vagy használja az "Enter" billentyűt.

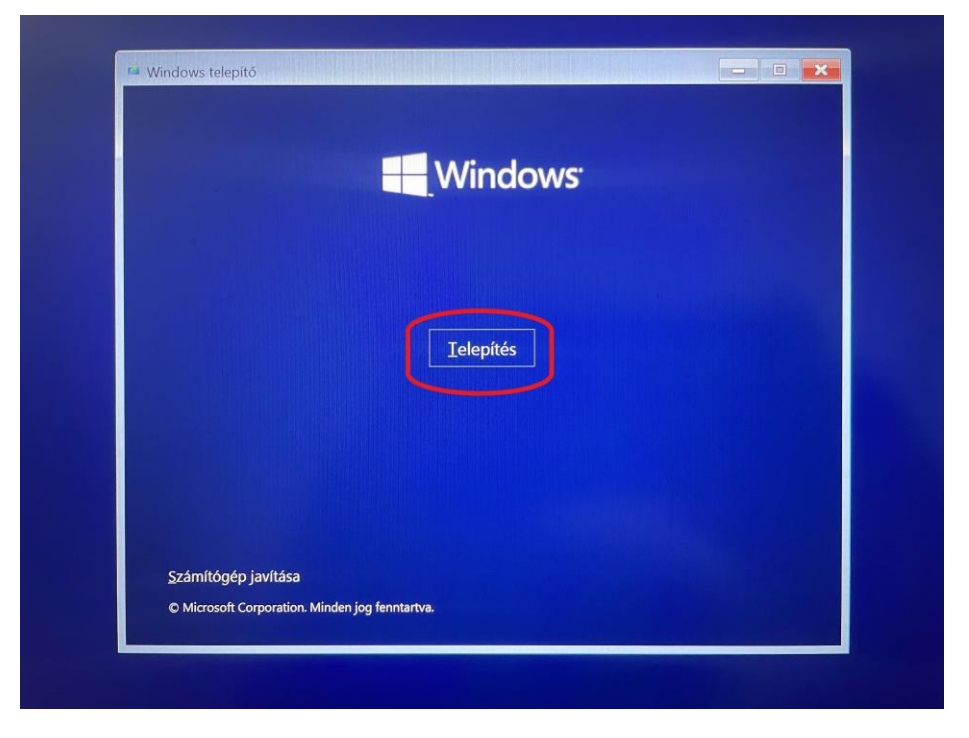

**8.** Ezt követően a **"Telepítő elindul"**.

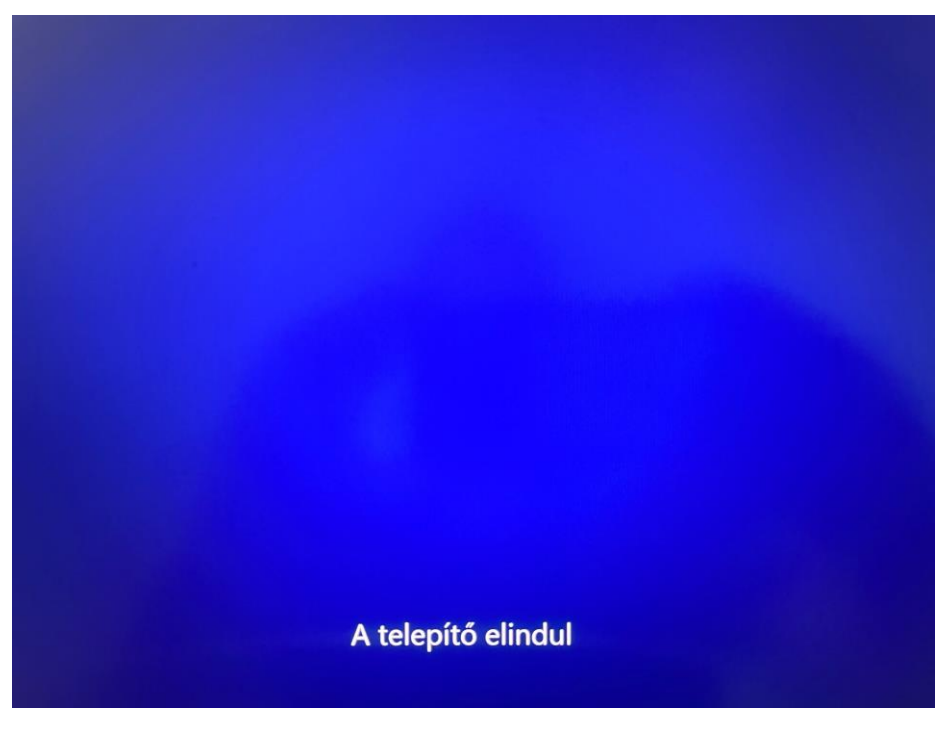

**Klebelsberg Központ** 1054 Budapest, Bajcsy-Zsilinszky út 42-46. Telefon: +36 (1) 795 1170 E-mail: rrfˍdigitalis@kk.gov.hu Web[: www.kk.gov.hu](http://www.kk.gov.hu/) RRF-1.2.1-2021-2021-00001 **Digitális oktatáshoz való egyenlő hozzáférés feltételeinek biztosítása a tanulók és a pedagógusok számára**

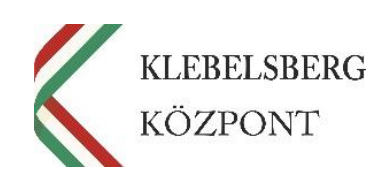

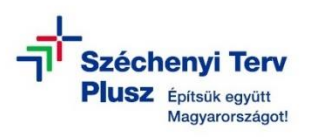

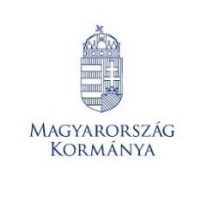

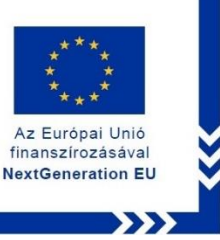

**9.** Fogadja el a licence feltételeket (Shift+E), majd kattintson a "Tovább" gombra vagy használja az "Enter" billentyűt.

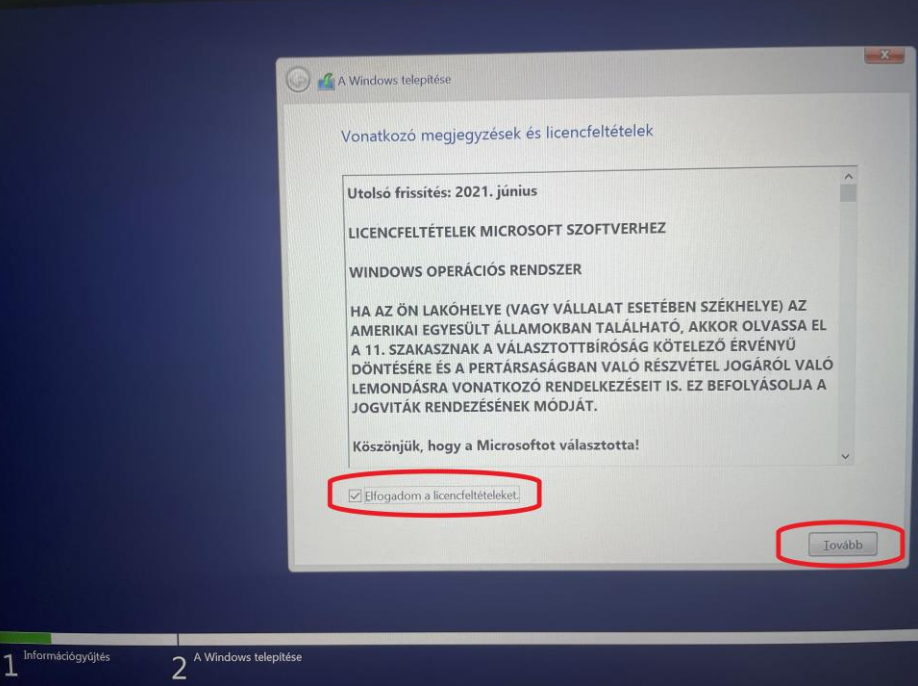

10. A navigációs billentyűk vagy az egér segítségével válassza ki az "Egyéni" telepítés lehetőséget, majd kattintson a "Tovább" gombra vagy használja az "Enter" billentyűt.

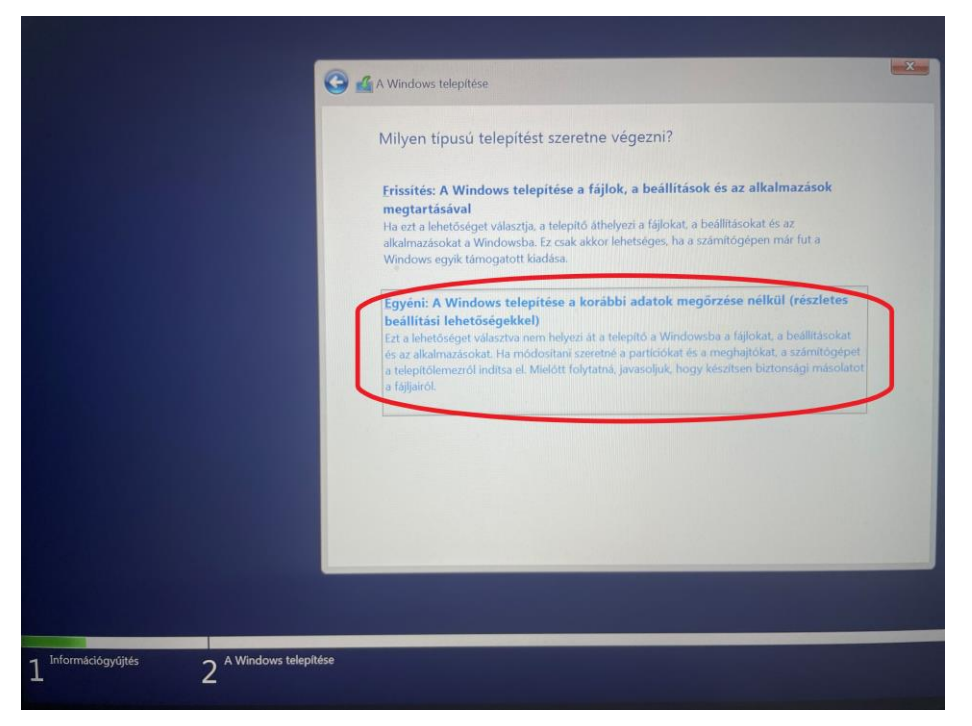

**Klebelsberg Központ** 1054 Budapest, Bajcsy-Zsilinszky út 42-46. Telefon: +36 (1) 795 1170 E-mail: rrf\_digitalis@kk.gov.hu Web[: www.kk.gov.hu](http://www.kk.gov.hu/) RRF-1.2.1-2021-2021-00001 **Digitális oktatáshoz való egyenlő hozzáférés feltételeinek biztosítása a tanulók és a pedagógusok számára**

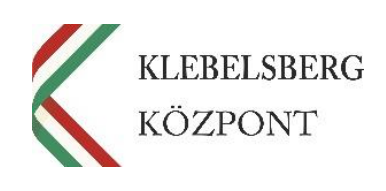

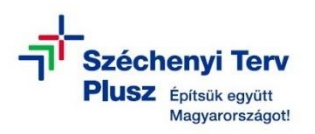

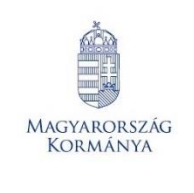

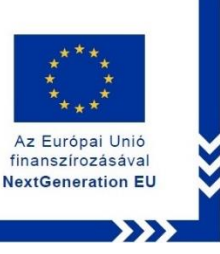

11. A navigációs billentyűk vagy az egér segítségével válassza ki a "0. Partíció: 3: Win**dows meghajtó"** elnevezésű partíciót. Az egér vagy a tabulátor segítségével lépjen a **"Tovább"** gombra, majd kattintson vagy használja az "Enter" billentyűt.

**Megjegyzés:** Amennyiben a telepítő nem engedi a folytatást, abban az esetben törölje a partíciót, majd azt követően hozzon létre egy újat. Ezt abban az esetben is javasolt megtenni, ha a telepítő engedi a továbblépést.

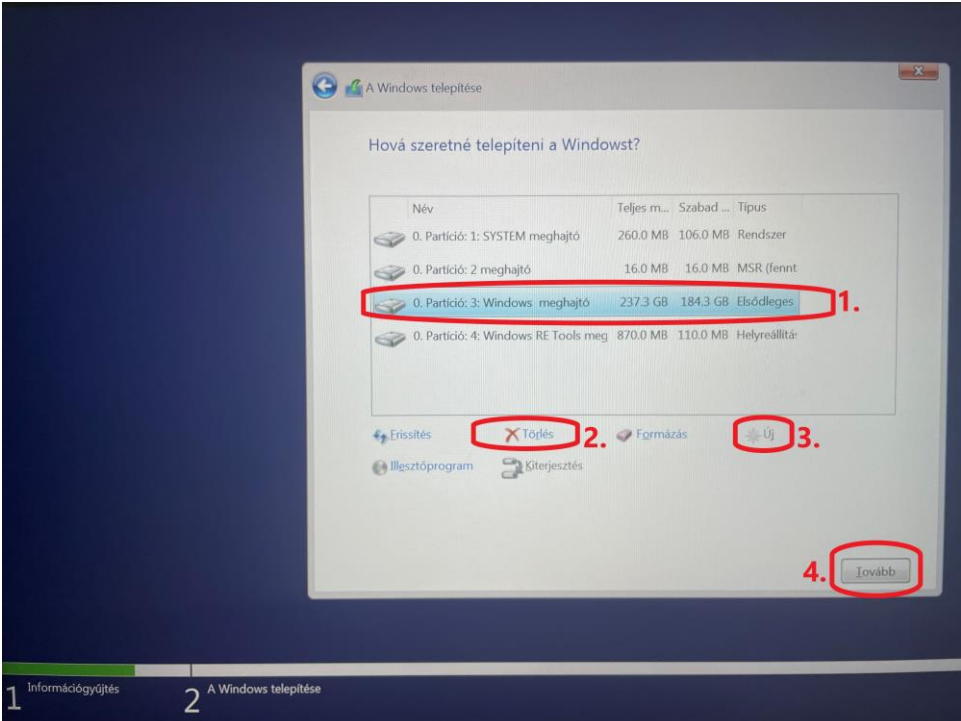

**FIGYELEM! A MŰVELET TELJES ADATVESZTÉSSEL JÁR!**

**12.** Elindul a WINDOWS telepítése, a folyamat végén a notebook újraindul.

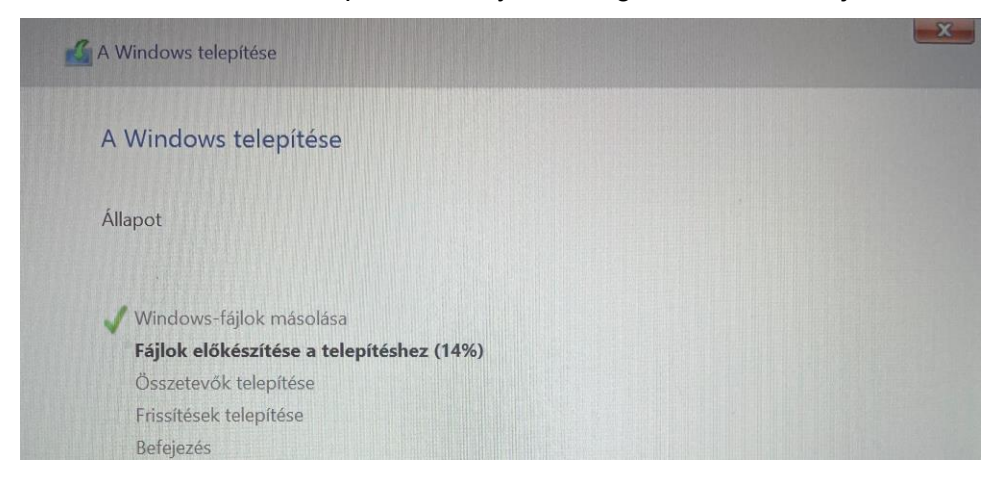

**Klebelsberg Központ** 1054 Budapest, Bajcsy-Zsilinszky út 42-46. Telefon: +36 (1) 795 1170 E-mail: rrfˍdigitalis@kk.gov.hu Web[: www.kk.gov.hu](http://www.kk.gov.hu/) RRF-1.2.1-2021-2021-00001 **Digitális oktatáshoz való egyenlő hozzáférés feltételeinek biztosítása a tanulók és a pedagógusok számára**

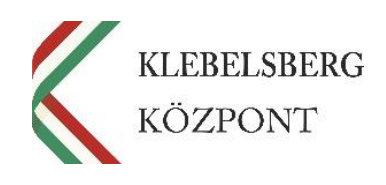

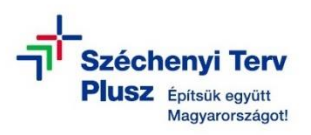

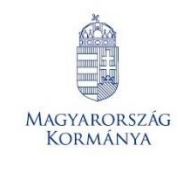

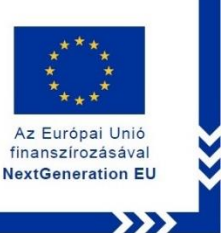

- **13.** Az újraindítás követően kövesse az első használathoz szükséges üzembehelyezés lépéseit.
- **14.** A bejelentkezést követően várja meg, amíg a szükséges "driverek" automatikusan telepítésre kerülnek (Touchpad, hangszóró, stb…).

**Megjegyzés:** amennyiben a rendszer nem telepíti automatikusan a drivereket, az alábbi linken elérheti, és letöltést követően telepítheti valamennyit:

[https://www.dell.com/support/home/hu-hu/product-support/product/latitude-11-3140-](https://www.dell.com/support/home/hu-hu/product-support/product/latitude-11-3140-2-in-1-laptop/drivers) [2-in-1-laptop/drivers](https://www.dell.com/support/home/hu-hu/product-support/product/latitude-11-3140-2-in-1-laptop/drivers)

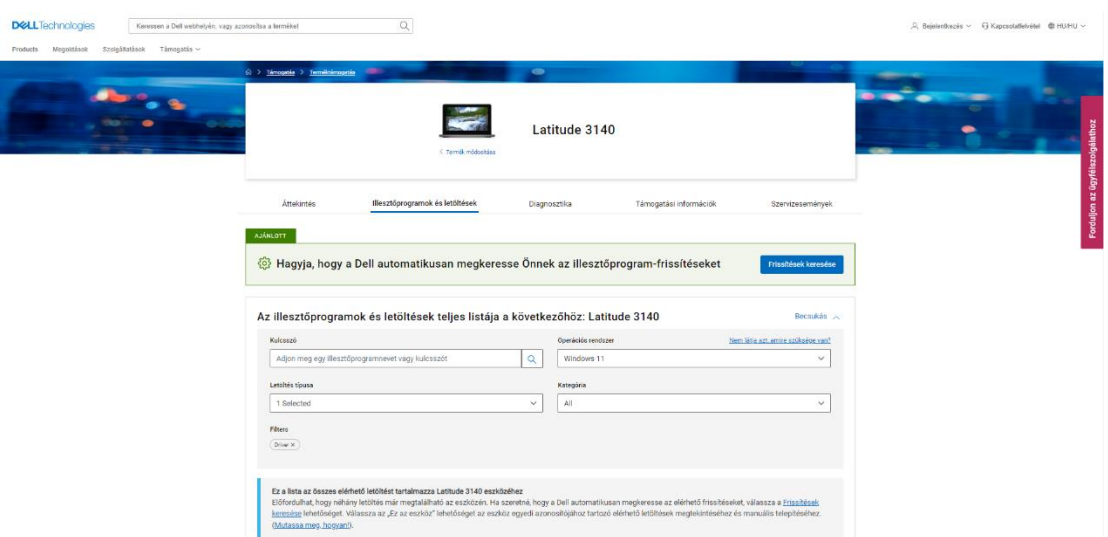

Amennyiben a WIFI nem érhető el a notebookon, használjon egy másik laptopot a szükséges WIFI driverek letöltéséhez, majd adathordozó segítségével telepítse azokat. Ezt követően a WIFI-re csatlakozva minden egyéb szükséges illesztőprogramot elérhet és telepíthet.

- **15.** Az illesztőprogramok telepítését követően ellenőrizze a "Gépházban" a "Windows **Update"** menüpont alatt az elérhető frissítéseket, töltse le és telepítse valamennyit.
- 16. A "Gépházban" a "Fiókok" menüpont alatt az "Egyéb felhasználóknál" hozzáadhat online fiókot, amennyiben a beüzemelés során helyi fiókot hozott létre.
- **17.** Távolítsa el a korábban elkészített MS WIN 11 PRO rendszerindító (boot) adathordozót az USB csatlakozóból.

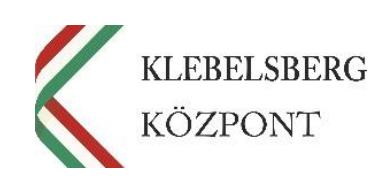